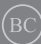

First Edition / January 2021

# **IN SEARCH OF INCREDIBLE**

E-Manual

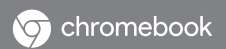

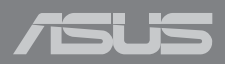

### **COPYRIGHT INFORMATION**

No part of this manual, including the products and software described in it, may be reproduced, transmitted, transcribed, stored in a retrieval system, or translated into any language in any form or by any means, except documentation kept by the purchaser for backup purposes, without the express written permission of ASUSTeK COMPUTER INC. ("ASUS").

ASUS PROVIDES THIS MANUAL "AS IS" WITHOUT WARRANTY OF ANY KIND, EITHER EXPRESS OR IMPLIED, INCLUDING BUT NOT LIMITED TO THE IMPLIED WARRANTIES OR CONDITIONS OF MERCHANTABILITY OR FITNESS FOR A PARTICULAR PURPOSE. IN NO EVENT SHALL ASUS, ITS DIRECTORS, OFFICERS, EMPLOYEES OR AGENTS BE LIABLE FOR ANY INDIRECT, SPECIAL, INCIDENTAL, OR CONSEQUENTIAL DAMAGES (INCLUDING DAMAGES FOR LOSS OF PROFITS, LOSS OF BUSINESS, LOSS OF USE OR DATA, INTERRUPTION OF BUSINESS AND THE LIKE), EVEN IF ASUS HAS BEEN ADVISED OF THE POSSIBILITY OF SUCH DAMAGES ARISING FROM ANY DEFECT OR ERROR IN THIS MANUAL OR PRODUCT.

Products and corporate names appearing in this manual may or may not be registered trademarks or copyrights of their respective companies, and are used only for identification or explanation and to the owners' benefit, without intent to infringe.

SPECIFICATIONS AND INFORMATION CONTAINED IN THIS MANUAL ARE FURNISHED FOR INFORMATIONAL USE ONLY, AND ARE SUBJECT TO CHANGE AT ANY TIME WITHOUT NOTICE, AND SHOULD NOT BE CONSTRUED AS A COMMITMENT BY ASUS. ASUS ASSUMES NO RESPONSIBILITY OR LIABILITY FOR ANY ERRORS OR INACCURACIES THAT MAY APPEAR IN THIS MANUAL, INCLUDING THE PRODUCTS AND SOFTWARE DESCRIBED IN IT.

Copyright © 2021 ASUSTeK COMPUTER INC. All Rights Reserved.

### **LIMITATION OF LIABILITY**

Circumstances may arise where because of a default on ASUS' part or other liability, you are entitled to recover damages from ASUS. In each such instance, regardless of the basis on which you are entitled to claim damages from ASUS, ASUS is liable for no more than damages for bodily injury (including death) and damage to real property and tangible personal property; or any other actual and direct damages resulted from omission or failure of performing legal duties under this Warranty Statement, up to the listed contract price of each product.

ASUS will only be responsible for or indemnify you for loss, damages or claims based in contract, tort or infringement under this Warranty Statement.

This limit also applies to ASUS' suppliers and its reseller. It is the maximum for which ASUS, its suppliers, and your reseller are collectively responsible.

UNDER NO CIRCUMSTANCES IS ASUS LIABLE FOR ANY OF THE FOLLOWING: (1) THIRD-PARTY CLAIMS AGAINST YOU FOR DAMAGES; (2) LOSS OF, OR DAMAGE TO, YOUR RECORDS OR DATA; OR (3) SPECIAL, INCIDENTAL, OR INDIRECT DAMAGES OR FOR ANY ECONOMIC CONSEQUENTIAL DAMAGES (INCLUDING LOST PROFITS OR SAVINGS), EVEN IF ASUS, ITS SUPPLIERS OR YOUR RESELLER IS INFORMED OF THEIR POSSIBILITY.

### **SERVICE AND SUPPORT**

Visit our multi-language website at **https://www.asus.com/support/**

# **Table of Contents**

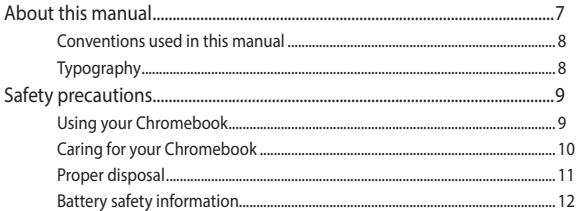

# **Chapter 1: Hardware Setup**

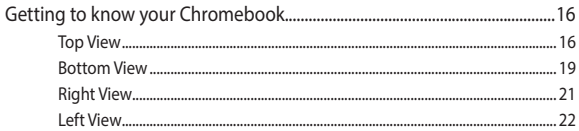

# **Chapter 2: Using your Chromebook**

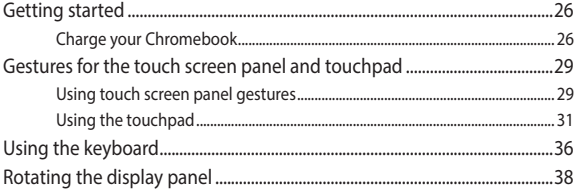

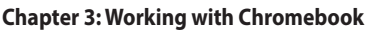

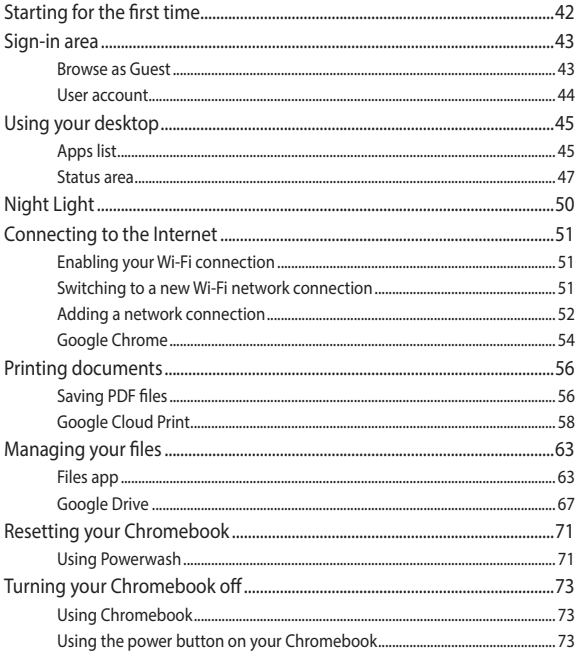

# **Tips and FAQs**

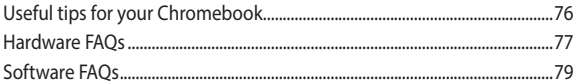

# **[Appendices](#page--1-0)**

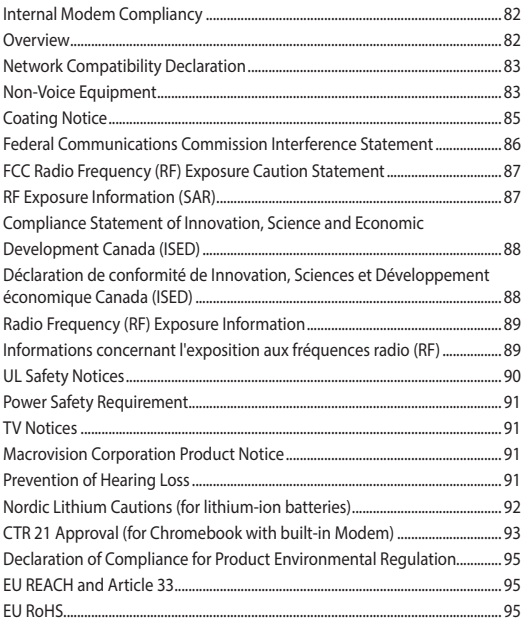

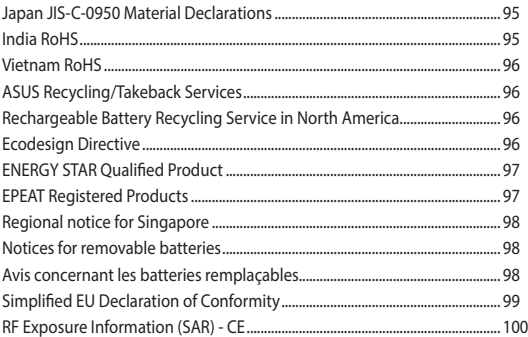

# <span id="page-6-0"></span>**About this manual**

This manual provides information about the hardware and software features of your Chromebook, organized through the following chapters:

# **Chapter 1: Hardware Setup**

This chapter details the hardware components of your Chromebook.

### **Chapter 2: Using your Chromebook**

This chapter shows you how to use the different parts of your Chromebook.

# **Chapter 3: Working with Chromebook**

This chapter provides an overview of using the Chromebook.

# **Tips and FAQs**

This section presents some recommended tips, hardware FAQs, and software FAQs you can refer to for maintaining and fixing common issues with your Chromebook.

# **Appendices**

This section includes notices and safety statements for your Chromebook.

# <span id="page-7-0"></span>**Conventions used in this manual**

To highlight key information in this manual, some text are presented as follows:

> **IMPORTANT!** This message contains vital information that must be followed to complete a task.

**NOTE:** This message contains additional information and tips that can help complete tasks.

**WARNING!** This message contains important information that must be followed to keep you safe while performing tasks and prevent damage to your Chromebook's data and components.

# **Typography**

- **Bold**  $=$  This indicates a menu or an item that must be selected.
- *Italic* = This indicates sections that you can refer to in this manual.

# <span id="page-8-0"></span>**Safety precautions Using your Chromebook**

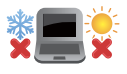

This Chromebook should only be used in environments with ambient temperatures between 5°C (41°F) and 35°C (95°F).

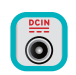

Refer to the rating label on the bottom of your Chromebook and ensure that your power adapter complies with this rating.

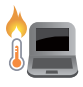

Your Chromebook can get warm to hot while in use or while charging the battery pack. Do not leave your Chromebook on your lap or near any part of your body to prevent injury from heat. When working on your Chromebook, do not place it on surfaces that can block the vents.

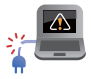

Do not use damaged power cords, accessories, and other peripherals with your Chromebook.

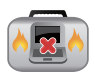

While powered on, ensure that you do not carry or cover your Chromebook with any materials that can reduce air circulation.

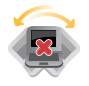

Do not place your Chromebook on uneven or unstable work surfaces.

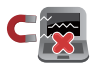

You can send your Chromebook through x-ray machines (used on items placed on conveyor belts), but do not expose them to magnetic detectors and wands.

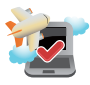

Contact your airline provider to learn about related in-flight services that can be used and restrictions that must be followed when using your Chromebook in-flight.

# <span id="page-9-0"></span>**Caring for your Chromebook**

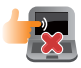

Disconnect the AC power and remove the battery pack (if applicable) before cleaning your Chromebook. Use a clean cellulose sponge or chamois cloth dampened with a solution of nonabrasive detergent and a few drops of warm water. Remove any extra moisture from your Chromebook using a dry cloth. Keep any liquids from entering the chassis or keyboard gap to prevent short circuit or corrosion.

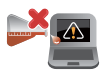

Do not use strong solvents such as thinners, benzene, or other chemicals on or near your Chromebook.

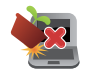

Do not place objects on top of your Chromebook.

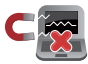

Do not expose your Chromebook to strong magnetic or electrical fields.

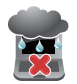

Do not use or expose your Chromebook near liquids, rain, or moisture.

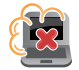

Do not expose your Chromebook to dusty environments.

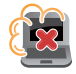

Do not use your Chromebook near gas leaks.

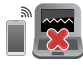

Do not place active electronic devices close to your Chromebook to avoid electromagnetic wave interference to the display panel.

# <span id="page-10-0"></span>**Proper disposal**

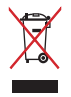

Do not throw your Chromebook in municipal waste. This product has been designed to enable proper reuse of parts and recycling. The symbol of the crossed out wheeled bin indicates that the product (electrical, electronic equipment and mercurycontaining button cell battery) should not be placed in municipal waste. Check local regulations for disposal of electronic products.

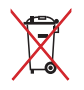

Do not throw the battery in municipal waste. The symbol of the crossed out wheeled bin indicates that the battery should not be placed in municipal waste.

# <span id="page-11-0"></span>**Battery safety information**

# **Battery protection**

• Frequently charging a battery under high voltage may shorten the battery life. To protect the battery, once the battery is fully charged, the system may stop charging when the battery power is between 90% and 100%.

**NOTE:** The initiate battery power charging capacity is usually set between 90% and 99%. Actual value may vary by models.

- Charging or storing a battery in high ambient temperatures may result in permanent damage to the battery power capacity and rapidly shorten battery life. If the battery temperature is too high, the system may reduce the battery power charging capacity or even stop charging to protect the battery.
- Battery power capacity may drop even when your device is powered off and disconnected from the AC power. This is normal as the system still draws a small amount of power from the battery.

# **Standard battery care**

- If you are not using your device for a long period of time, ensure to charge the battery power to 50% then power off your device and disconnect the AC power adapter. Recharge the battery power to 50% every three months to avoid over-discharging and prevent damage to the battery.
- Do not leave your battery in damp environments. Exposure to damp environments may increase the battery over-discharging rate. Low temperature environment may damage the chemicals inside the battery while high temperature or overheating may result in a risk of explosion.
- Do not place your device or battery pack near radiators, fireplaces, furnaces, heaters, or any sources of heat with temperature exceeding 60°C (140°F). High temperature surrounding environment may result in an explosion or leakage that may cause fire.

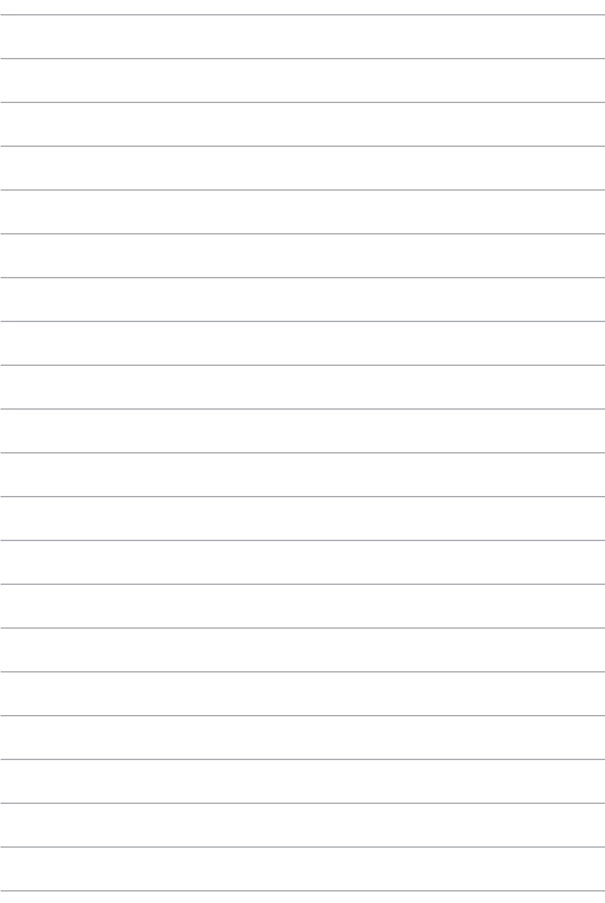

# <span id="page-14-0"></span>*Chapter 1: Hardware Setup*

# <span id="page-15-0"></span>**Getting to know your Chromebook**

# **Top View**

**NOTE:** The keyboard's layout may vary per region or country. The top view may also vary in appearance depending on the Chromebook model.

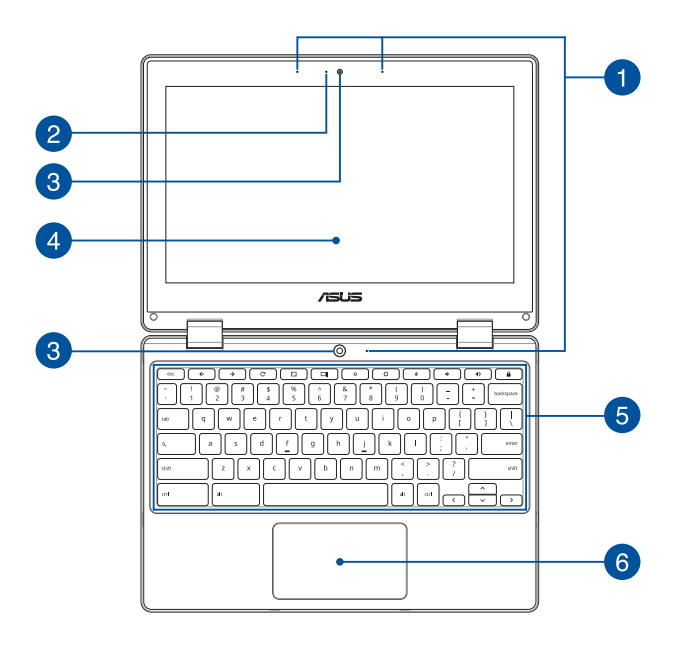

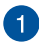

### **Microphone**

The built-in microphone can be used for video conferencing, voice narrations, or simple audio recording.

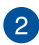

### **Camera indicator**

The camera indicator lights up when the built-in camera is in use.

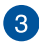

 $\Delta$ 

### **Camera**

The built-in camera allows you to take pictures or record videos using your Chromebook.

### **360º-adjustable touch screen panel**

Your Chromebook's touch screen panel can be adjusted all the way into a 360º angle. This feature allows you to quickly turn your device from a Notebook PC into a touch-enabled tablet PC.

This high-definition touch screen panel provides excellent viewing features for photos, videos, and other multimedia files on your Chromebook. It also allows you to operate it using touch screen gestures.

> **NOTE:** For more details on how to turn your Chromebook into a tablet device, refer to the *Rotating the display panel* section in this manual.

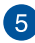

# **Keyboard**

The keyboard provides full-sized QWERTY keys with a comfortable travel depth for typing. It also enables you to use the function keys and controls other multimedia functions.

**NOTE:** The keyboard layout differs by model or territory.

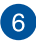

# **Touchpad**

The touchpad allows the use of multi-gestures to navigate onscreen, providing an intuitive user experience. It also simulates the functions of a regular mouse.

> **NOTE:** For more details, refer to the *Using the touchpad* section in this manual.

# <span id="page-18-0"></span>**Bottom View**

**NOTE:** The bottom view may vary in appearance depending on model.

**WARNING!** Your Chromebook can get warm to hot while in use or while charging the battery pack. Do not leave your Chromebook on your lap or near any part of your body to prevent injury from heat. When working on your Chromebook, do not place it on surfaces that can block the vents.

### **IMPORTANT!**

- Battery time varies by usage and by the specifications for this Chromebook. The battery pack cannot be disassembled.
- Purchase components from authorized retailers to ensure maximum compatibility and reliability. Consult an ASUS service center or authorized retailers for product service or assistance on proper disassembly or assembly of the product.

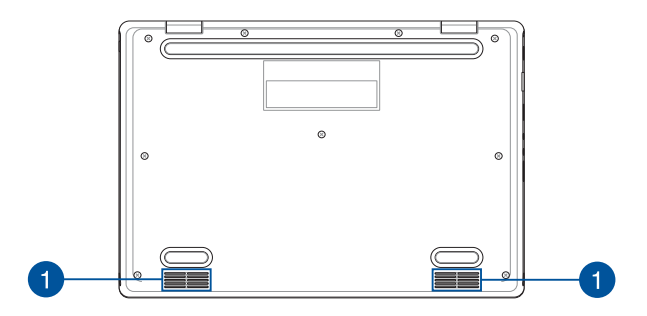

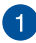

# **Audio speakers**

The built-in audio speakers allow you to hear audio straight from your Chromebook. Audio features are software-controlled.

# <span id="page-20-0"></span>**Right View**

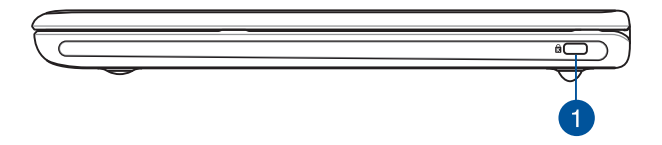

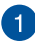

# **Kensington® security slot**

The Kensington® security slot allows you to secure your Chromebook using Kensington® compatible Chromebook security products.

# <span id="page-21-0"></span>**Left View**

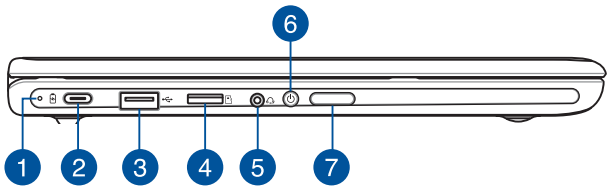

### **Two-color battery charge indicator** A

The two-color LED provides a visual indication of the battery's charge status. Refer to the following table for details:

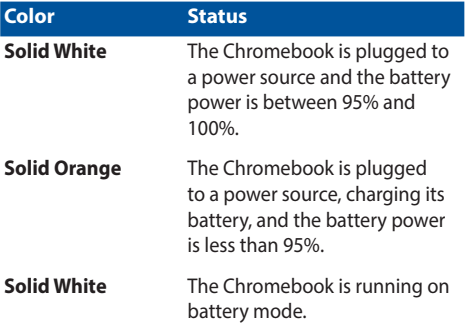

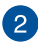

# **USB 2.0 Type-C®/DisplayPort/Power (DC) input combo port**

The USB (Universal Serial Bus) port is compatible with USB 2.0 or USB 1.1 devices such as keyboards, pointing devices, flash disk drives, external HDDs, speakers, cameras and printers. Use a USB Type-C**®** adapter to connect your Chromebook to an external display. Insert the bundled power adapter into this port to charge the battery pack and supply power to your Chromebook.

**NOTE:** Transfer rate of this port may vary per model.

**WARNING!** The adapter may become warm to hot while in use. Do not cover the adapter and keep it away from your body while it is connected to a power source.

**IMPORTANT!** It may take longer to fully charge your Chromebook through a low-voltage power source. Use only the bundled power adapter to charge the battery pack and supply power to your Chromebook

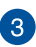

# **USB 2.0 port**

The USB (Universal Serial Bus) port is compatible with USB 2.0 or USB 1.1 devices such as keyboards, pointing devices, flash disk drives, external HDDs, speakers, cameras and printers.

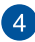

# **MicroSD card slot**

This built-in memory card reader slot supports microSD card formats.

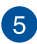

### **Headphone/Headset jack**

This port allows you to connect amplified speakers or headphones. You can also use this port to connect your headset.

> **NOTE:** This port does not support three-conductor 3.5 mm microphones.

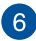

# **Power button**

Press the power button to turn your Chromebook on or off. You can also use the power button to put your Chromebook to sleep or hibernate mode and wake it up from sleep or hibernate mode.

In the event that your Chromebook becomes unresponsive, press and hold the power button for at least four (4) seconds until your Chromebook shuts down.

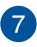

### **Volume button**

This button turns the volume up or down on your Chromebook.

# <span id="page-24-0"></span>*Chapter 2: Using your Chromebook*

# <span id="page-25-0"></span>**Getting started**

# **Charge your Chromebook**

- A. Connect the AC power cord to the AC/DC adapter.
- B. Connect the DC power connector into your Chromebook's power (DC) input port.
- C. Plug the AC power adapter into a 100V~240V power source.

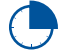

Charge the Chromebook for **3 hours** before using it in battery mode for the first time.

**NOTE:** The power adapter may vary in appearance, depending on models and your region.

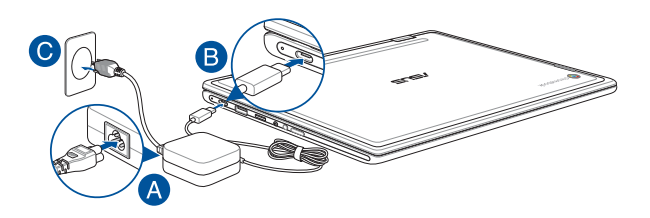

### **IMPORTANT!**

Power adapter information:

- Input voltage: 100-240Vac
- Input frequency: 50-60Hz
- Rating output current: 3A (45W)
- Rating output voltage: 15V

### **IMPORTANT!**

- Locate the input/output rating label on your Chromebook and ensure that it matches the input/output rating information on your power adapter. Some Chromebook models may have multiple rating output currents based on the available SKU.
- Ensure that your Chromebook is connected to the power adapter before turning it on for the first time. Always plug the power cord into a wall socket without using any extension cords. For your safety, connect this device to a properly grounded electrical outlet only.
- The socket outlet must be easily accessible and near your Chromebook.
- To disconnect your Chromebook from its main power supply, unplug your Chromebook from the power socket.

### **WARNING!**

Read the following precautions for your Chromebook's battery:

- Only ASUS-authorized technicians should remove the battery inside the device (for non-removable battery only).
- The battery used in this device may present a risk of fire or chemical burn if removed or disassembled.
- Follow the warning labels for your personal safety.
- Risk of explosion if battery is replaced by an incorrect type.
- Do not dispose of in fire.
- Never attempt to short-circuit your Chromebook's battery.
- Never attempt to disassemble and reassemble the battery (for non-removable battery only).
- Discontinue usage if leakage is found.
- The battery and its components must be recycled or disposed of properly.
- Keep the battery and other small components away from children.

# **Lift to open the display panel and your Chromebook will turn on automatically**

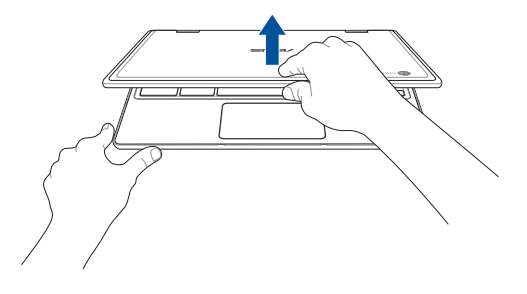

**NOTE:** You can also press the power button to turn your Chromebook on or off.

# <span id="page-28-0"></span>**Gestures for the touch screen panel and touchpad**

Gestures allow you to launch programs and access the settings of your Chromebook. Refer to the following illustrations when using hand gestures on your touch screen panel and touchpad.

### **NOTE:**

- The following screenshots are for reference only. The touch screen panel's appearance may vary depending on model.
- The touch screen panel is available on selected models.

# **Using touch screen panel gestures**

The gestures allow you to launch programs and access the settings of your Chromebook. The functions can be activated by using the hand gestures on your Chromebook's touch screen panel.

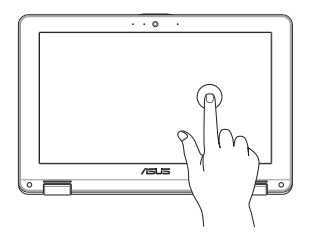

Tap to select an item and launch it.

# **Tap Double tap**

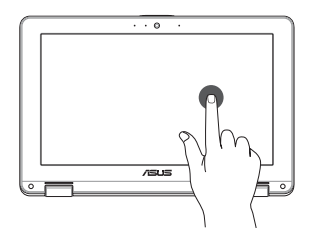

Double tap to select a block of text.

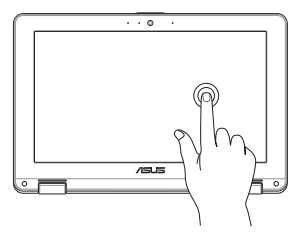

**Tap and hold Slide to the right or left**

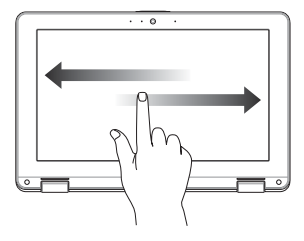

Tap and hold an item until a menu appears (if available), and you may tap to select an action from the menu.

Slide to the right or left to go backward or forward through your web browsing history.

# **Bottom edge swipe Pinch or stretch**

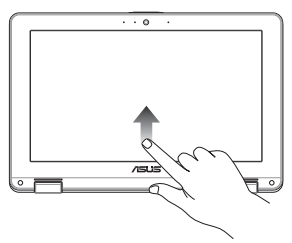

Slide your fingertip upward from the bottom edge of the screen to toggle on and off the auto-hide shelf.

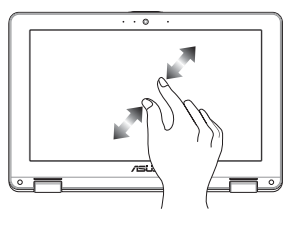

Use two of your fingertips to pinch or stretch on the screen to zoom out or zoom in.

# <span id="page-30-0"></span>**Using the touchpad**

# **Moving the pointer**

You can tap anywhere on the touchpad to activate its pointer, then slide your finger on the touchpad to move the pointer onscreen.

# **Slide horizontally**

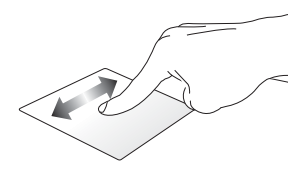

### **Slide vertically**

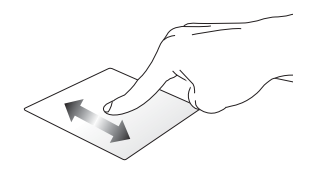

**Slide diagonally**

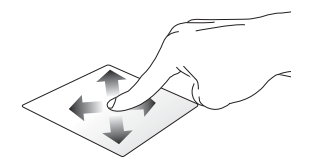

# **One-finger gestures**

**Tap/Double-tap**

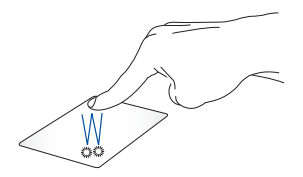

- Tap an app to select it.
- Double-tap an app to launch it.
- Double-tap on an active screen to minimize or maximize it on your display panel.

# **Drag and drop**

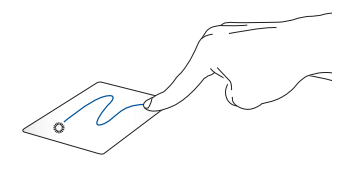

Tap on an active screen then slide the same finger without lifting it off the touchpad. To drop the screen to its new location, lift your finger from the touchpad.

# **Two-finger gestures**

**Tap**

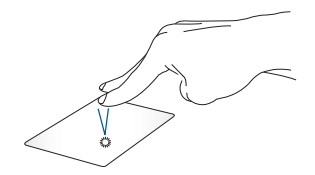

Tap two fingers on the touchpad to simulate the right-click function.

# **Two-finger scroll (up/down) Two-finger scroll (left/right)**

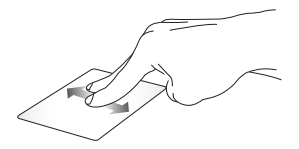

Slide two fingers to scroll left or right.

Slide two fingers to scroll up or down.

### **Drag and drop**

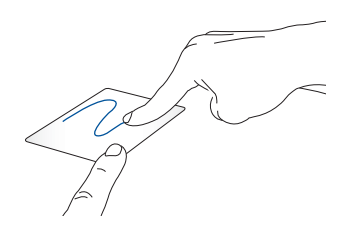

Select an item then press and hold the touchpad. Using your other finger, slide on the touchpad to drag the item, lift your finger off the button to drop the item.

# **Three-finger gestures**

**Swipe left/Swipe right**

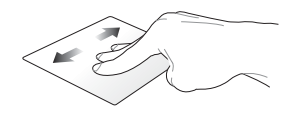

If you opened multiple tabs on your web browser, swipe three fingers left or right to switch between these tabs.

### **Swipe up**

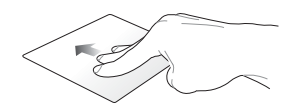

Swipe up to see an overview of all the screens currently opened on Chromebook.

# <span id="page-35-0"></span>**Using the keyboard**

The following shortcut keys on your Chromebook's keyboard can be used to launch programs and functions while using your Chromebook.

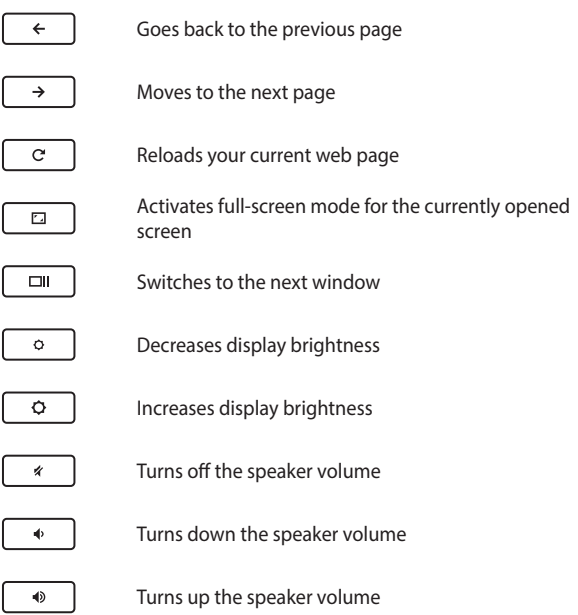

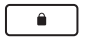

Activates keyboard lock

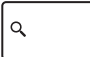

Activates the search box

# <span id="page-37-0"></span>**Rotating the display panel**

Your Chromebook's display panel is adjustable up to 360 degrees. You may adjust the display panel as shown below.

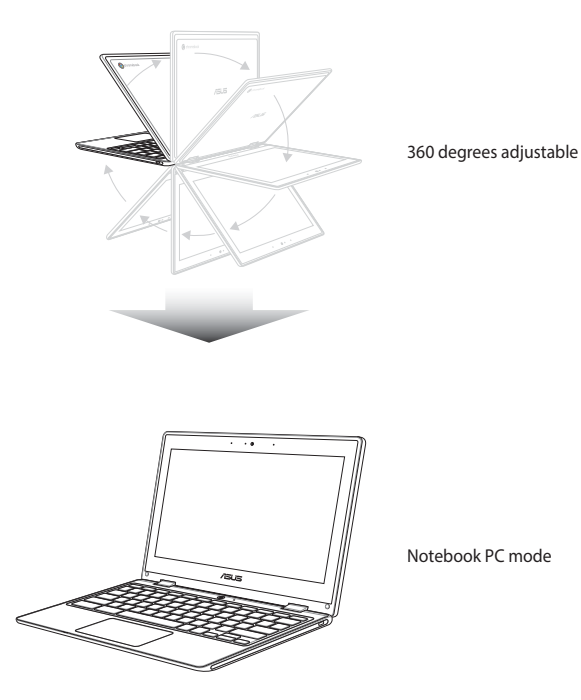

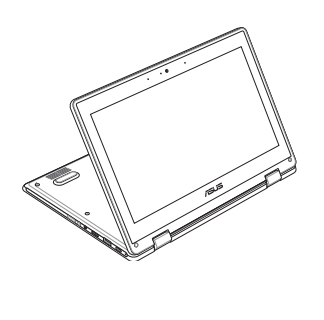

Stand mode

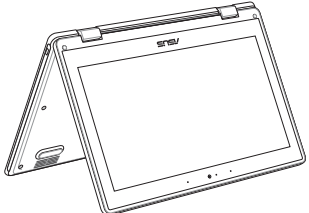

Tent mode

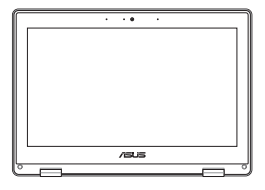

Tablet mode

**NOTE:** Rotating the screen to Stand, Tent and Tablet mode will disable the keyboard and touchpad.

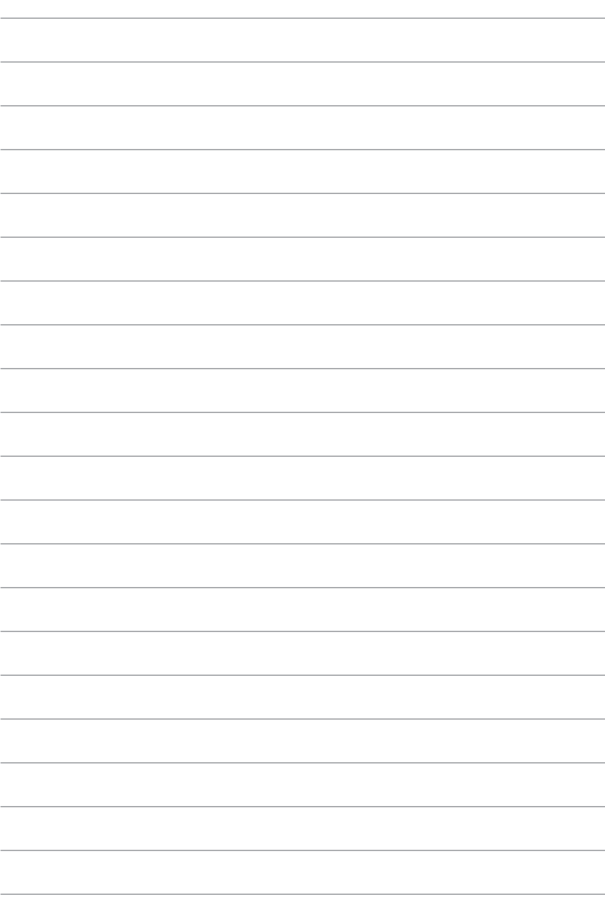

# <span id="page-40-0"></span>*Chapter 3: Working with Chromebook*

# <span id="page-41-0"></span>**Starting for the first time**

When you start your Chromebook for the first time, please follow the series of following steps to configure your Chromebook:

- 1. Press the power button on your Chromebook. Wait until the setup screen appears.
- 2. From the setup screen, select your preferred option from the drop-down button beside the following items:
	- Select your language
	- Select your keyboard

Once finished, click/tap **Let's go**.

- 3. Select a network then click/tap **Next**.
- 4. Carefully read the **Chrome OS Terms** then click/tap **Accept and continue**.
- 5. In the following sign-in screen, input the **Email** and **Password** of your Google account. If you don't have a Google account yet, click/tap **More options** > **Create account**.

If you want to skip this sign-in process, you may also click/tap **More options** > **Guest mode** to proceed.

6. Once the setup process is complete, the web browser is launched and you may start working on Chromebook.

# <span id="page-42-0"></span>**Sign-in area**

After turning on your Chromebook, the sign-in screen appears so you can choose to work on Chromebook using either of the following options:

> **IMPORTANT!** Ensure you have Internet connection before choosing any of the following sign-in options.

# **Browse as Guest**

This option is recommended if you simply want to browse online or let others use your Chromebook. Downloaded files, browser history, and cookies are not stored once you sign out as guest.

# <span id="page-43-0"></span>**User account**

Use this option to access apps and other programs offered in Chromebook and save downloaded files, apps, and browser histories right into your user account.

# **Signing in to your user account**

Select the user account you want to use then type your password on the **Password** field.

# **Adding a user account**

Refer to the following steps if you want to add a new user account:

- 1. Click/Tap **Add Person** on the bottom part of the sign-in area.
- 2. In the following screen, input the new **Email** and **Password** you would like to add as a user account. Your email account must be Gmail. To create a new Google account, click/tap **More options** > **Create account**.
- 3. Press Enter to continue.

# <span id="page-44-0"></span>**Using your desktop**

# **Apps list**

Start working on your Chromebook by launching apps that can be accessed after signing in to your user account. These apps enable a variety of functions that can help you maximize the features of your Chromebook

To launch the apps list, click/tap  $\odot$  on the launcher.

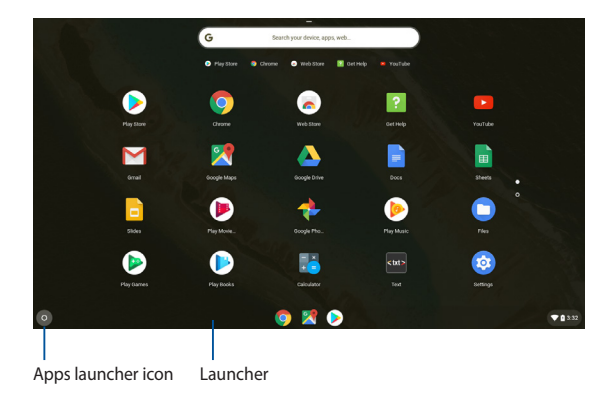

# **Adding apps on the launcher**

To add more apps on the launcher:

- 1. Click/Tap .
- 2. Right-click on the apps you want to add on the launcher then select **Pin to shelf**.

# **Deleting apps from the launcher**

To delete any of the apps you currently have on the launcher:

- 1. Right-click on the apps you want to delete.
- 2. Select **Unpin**.

# <span id="page-46-0"></span>**Status area**

At a glance, the status area displays an overview of your Google user account information. It also allows you to change the settings of your Chromebook and your current user account.

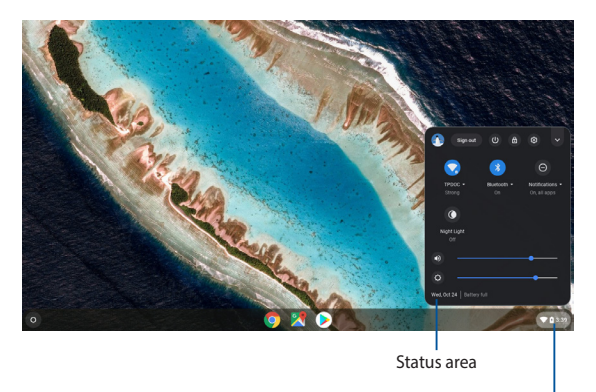

Click/Tap to launch the status area

# **Launching the status area**

To launch the status area, click/tap anywhere on the status area box on the lower right corner of your desktop screen.

# **Inside the status area**

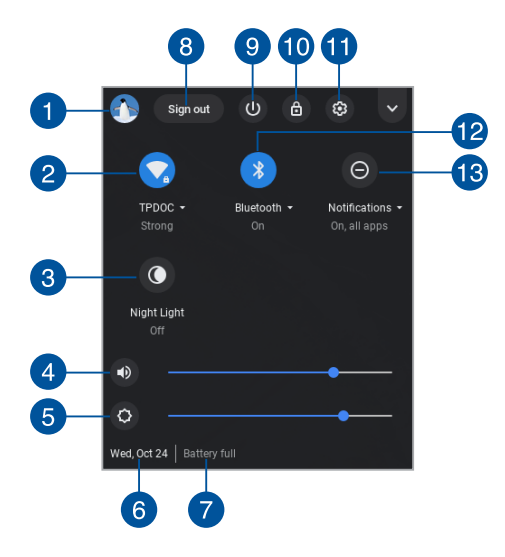

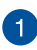

# **User account**

This shows the currently used Google user account.

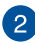

### **Network**

Click/Tap this option to view your current network connection, available network connections, and the network settings.

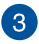

# **Night Light**

Click/Tap this option to turn the night light on or off.

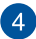

# **Volume**

Drag the volume slider to the left or to the right to turn the volume up or down on your Chromebook.

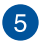

### **Brightness**

Drag the brightness slider to the left or to the right to adjust brightness.

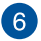

### **Date and time**

Click/Tap this option if you want to adjust the date and time settings of your Chromebook.

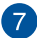

# **Battery status**

This shows the current battery life percentage of your Chromebook. It also calculates the remaining time before your battery becomes discharged or fully-charged again.

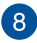

### **Sign out**

Click/Tap this option to sign out from the current user account.

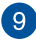

# **Shutdown**

Click/Tap this option to sign out of your current log in session and turn off your Chromebook.

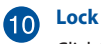

Click/Tap this option to lock your current session and return to the sign in area.

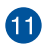

### **Settings**

Click/Tap this option to access your Chromebook settings.

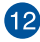

# **Bluetooth**

Click/Tap this option to enable or disable your Bluetooth feature and manage other Bluetooth devices.

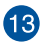

### **Notifications**

Click/Tap this option to turn the notifications on or off.

# <span id="page-49-0"></span>**Night Light**

Turning on Night Light reduces blue light emission and helps to protect your eyes. You may drag the slider to adjust the color temperature. The warmer the color temperature is, the less blue light is scattered.

> **NOTE:** For more details on turning on and adjusting Night Light settings, please go to<https://support.google.com/chromebook/answer/9145848>.

With Night Light on and Color temperature set to the warmest, your Chromebook is compliant with TÜV Low Blue Light Certification.

Please refer to the following tips to alleviate eye strain:

- Take some time away from the display if working for long hours. It is advised to take short breaks (at least 5 minutes) after around 1 hour of continuous working at the computer. Taking short and frequent breaks is more effective than a long break.
- **•** To minimize eye strain and dryness, rest your eyes periodically by focusing on objects that are far away.
- **•** Eye exercises help to reduce eye strain. Practice the following exercises often:
	- (1) Look up and down repeatedly
	- (2) Slowly roll your eyes
	- (3) Move your eyes diagonally

If eye strain persists, please consult a physician.